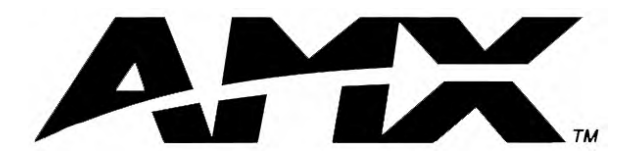

instruction manual

# **Axcent3 and Axcent3 Pro** Integrated Axcess Controllers

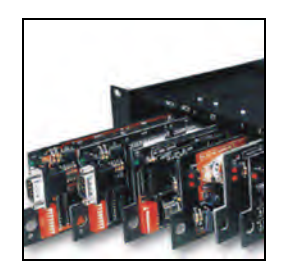

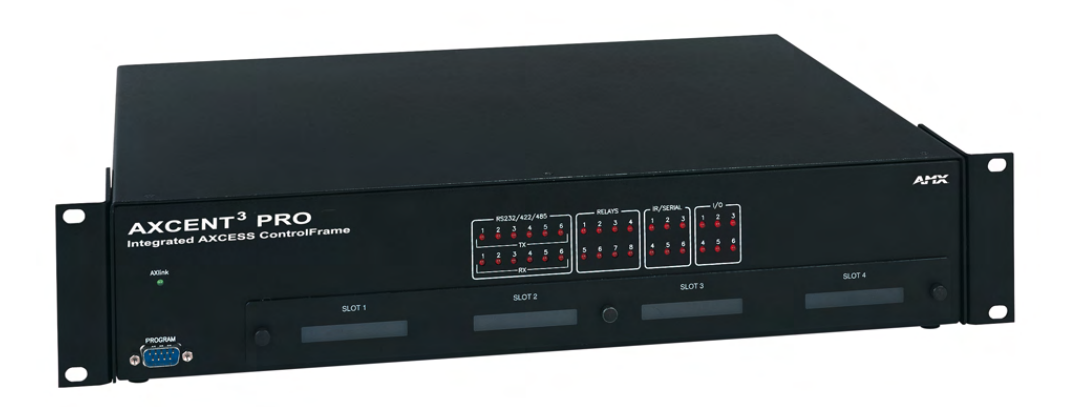

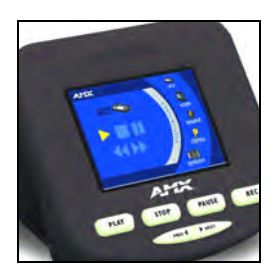

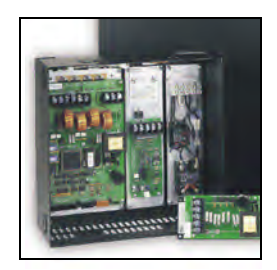

## **Axcess Central Controllers**

## **AMX Limited Warranty and Disclaimer**

AMX Corporation warrants its products to be free of defects in material and workmanship under normal use for three (3) years from the date of purchase from AMX Corporation, with the following exceptions:

- Electroluminescent and LCD Control Panels are warranted for three (3) years, except for the display and touch overlay components that are warranted for a period of one (1) year.
- Disk drive mechanisms, pan/tilt heads, power supplies, and MX Series products are warranted for a period of one (1) year.
- AMX Lighting products are guaranteed to switch on and off any load that is properly connected to our lighting products, as long as the AMX Lighting products are under warranty. AMX Corporation does guarantee the control of dimmable loads that are properly connected to our lighting products. The dimming performance or quality cannot be guaranteed due to the random combinations of dimmers, lamps and ballasts or transformers.
- Unless otherwise specified, OEM and custom products are warranted for a period of one (1) year.
- AMX Software is warranted for a period of ninety (90) days.
- Batteries and incandescent lamps are not covered under the warranty.

This warranty extends only to products purchased directly from AMX Corporation or an Authorized AMX Dealer.

All products returned to AMX require a Return Material Authorization (RMA) number. The RMA number is obtained from the AMX RMA Department. The RMA number must be clearly marked on the outside of each box. The RMA is valid for a 30-day period. After the 30-day period the RMA will be cancelled. Any shipments received not consistent with the RMA, or after the RMA is cancelled, will be refused. AMX is not responsible for products returned without a valid RMA number.

AMX Corporation is not liable for any damages caused by its products or for the failure of its products to perform. This includes any lost profits, lost savings, incidental damages, or consequential damages. AMX Corporation is not liable for any claim made by a third party or by an AMX Dealer for a third party.

This limitation of liability applies whether damages are sought, or a claim is made, under this warranty or as a tort claim (including negligence and strict product liability), a contract claim, or any other claim. This limitation of liability cannot be waived or amended by any person. This limitation of liability will be effective even if AMX Corporation or an authorized representative of AMX Corporation has been advised of the possibility of any such damages. This limitation of liability, however, will not apply to claims for personal injury.

Some states do not allow a limitation of how long an implied warranty last. Some states do not allow the limitation or exclusion of incidental or consequential damages for consumer products. In such states, the limitation or exclusion of the Limited Warranty may not apply. This Limited Warranty gives the owner specific legal rights. The owner may also have other rights that vary from state to state. The owner is advised to consult applicable state laws for full determination of rights.

**EXCEPT AS EXPRESSLY SET FORTH IN THIS WARRANTY, AMX CORPORATION MAKES NO OTHER WARRANTIES, EXPRESSED OR IMPLIED, INCLUDING ANY IMPLIED WARRANTIES OF MERCHANTABILITY OR FITNESS FOR A PARTICULAR PURPOSE. AMX CORPORATION EXPRESSLY DISCLAIMS ALL WARRANTIES NOT STATED IN THIS LIMITED WARRANTY. ANY IMPLIED WARRANTIES THAT MAY BE IMPOSED BY LAW ARE LIMITED TO THE TERMS OF THIS LIMITED WARRANTY.**

 $\mathbf{i}$ 

## **Table of Contents**

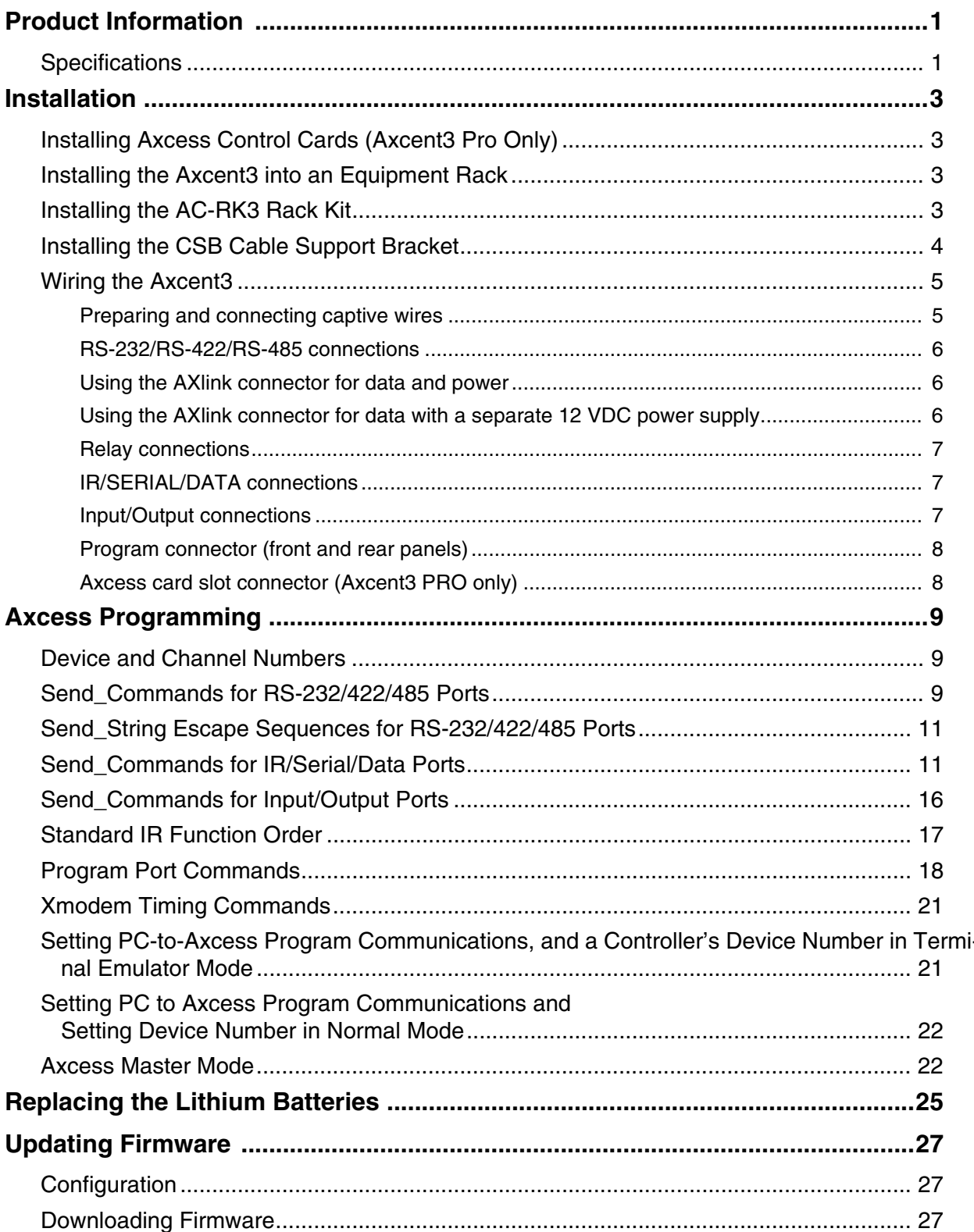

**Table of Contents**

## <span id="page-4-0"></span>**Product Information**

The Axcent<sup>3</sup> and Axcent<sup>3</sup> Pro Integrated Axcess Controllers are multi-port Central Controllers that can be programmed to control RS-232/422/485, relay, IR/serial/data, and input/output devices. The Axcent<sup>3</sup> Pro combines the multi-port functionality with 4 card slots that can be populated with Axcess Central Controller cards to accommodate system growth.

### <span id="page-4-1"></span>**Specifications**

The following table lists the specifications for the Axcent<sup>3</sup> and Axcent<sup>3</sup> Pro.

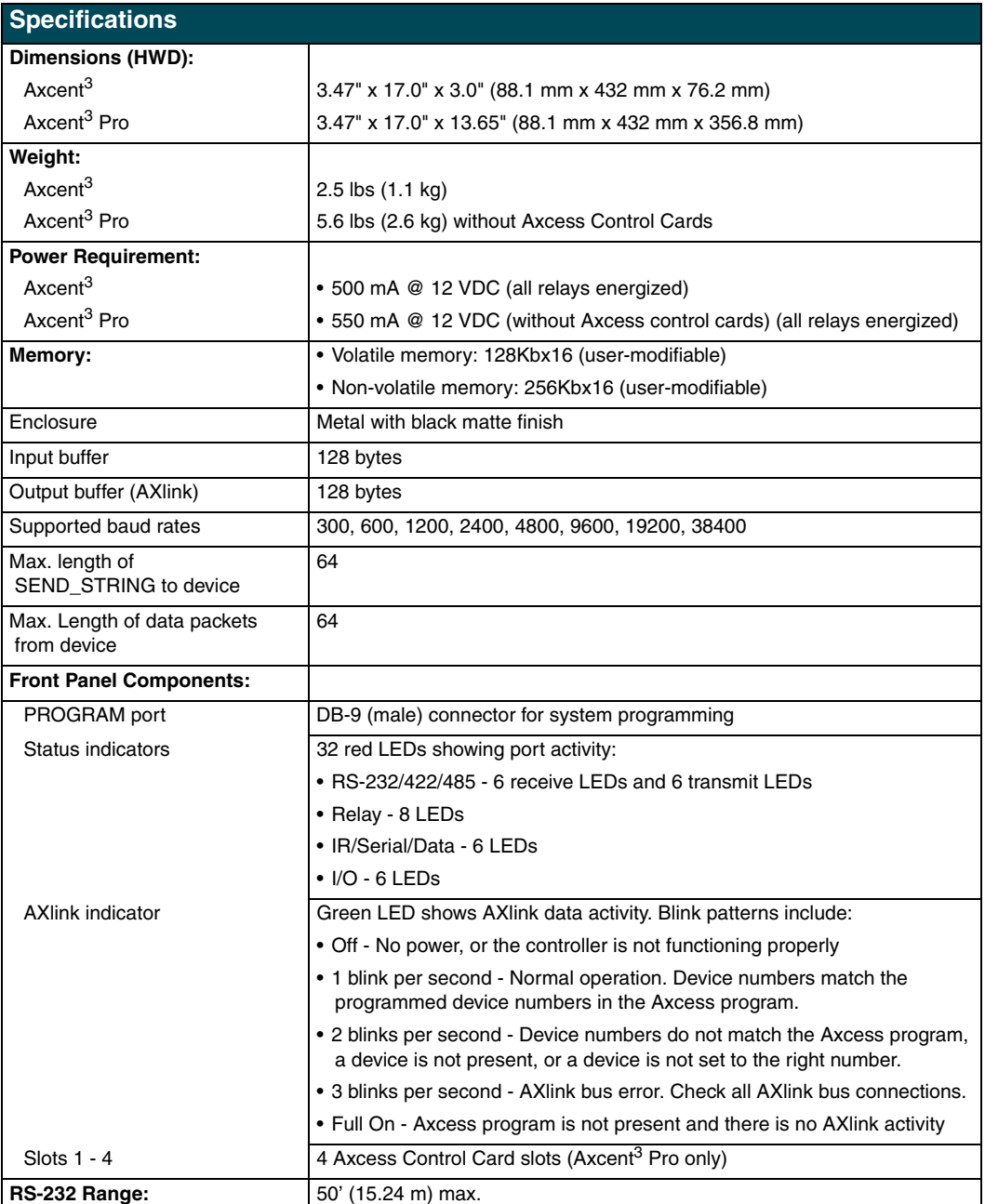

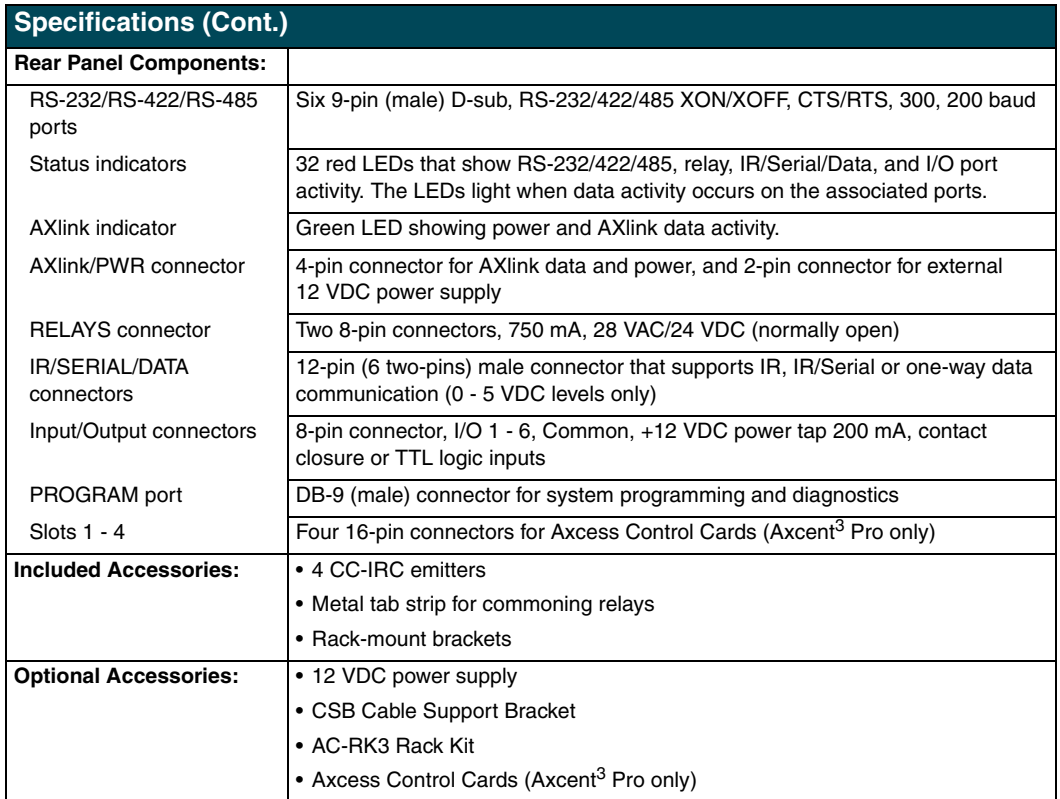

## <span id="page-6-0"></span>**Installation**

## <span id="page-6-1"></span>**Installing Axcess Control Cards (Axcent3 Pro Only)**

To install Axcess Control Cards:

- **1.** Discharge the static electricity from your body, by touching a grounded object.
- **2.** Remove the thumbscrews and faceplate from the front panel ([FIG. 1\)](#page-6-4).

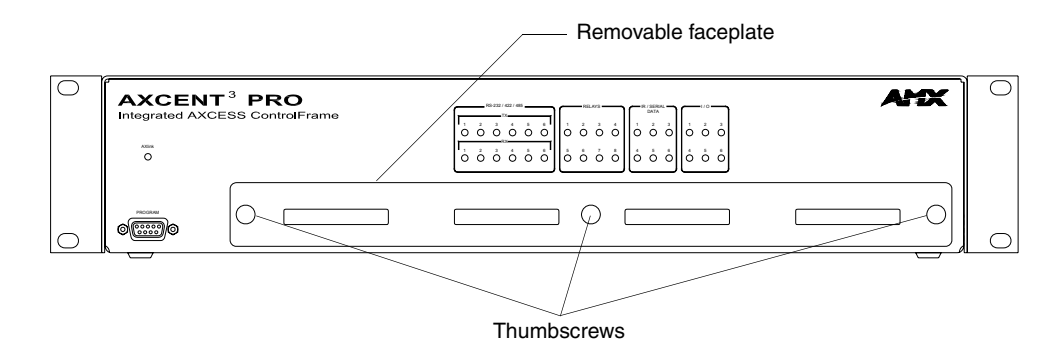

<span id="page-6-4"></span>FIG. 1 Axcent<sup>3</sup> Pro

- **3.** Install up to 4 Axcess Control Cards component-side up into SLOT 1 SLOT 4.
- **4.** Replace the faceplate and secure with the thumbscrews.

## <span id="page-6-2"></span>**Installing the Axcent3 into an Equipment Rack**

Use the rack-mounting brackets supplied with each controller for equipment rack installations. Remove the mounting brackets for flat surface installations.

- **1.** Discharge the static electricity from your body by touching a grounded object.
- **2.** Place the controller into the equipment rack, and align the mounting bracket holes with the mounting holes on the equipment rack. Start the mounting screws on both sides of the controller and tighten.
- **3.** Connect the data cables into the controller.
- **4.** Connect the power cable to the AXLINK/PWR connector to power-up the controller.

#### <span id="page-6-3"></span>**Installing the AC-RK3 Rack Kit**

Use the optional AC-RK3 Rack Kit for rear equipment rack rail installations or to place the controller 6 inches from the front/rear of the equipment rack. You need a Phillips-head screwdriver.

- **1.** Discharge the static electricity from your body by touching a grounded object.
- **2.** Remove the rack-mount brackets supplied with the controller.
- **3.** Install the AC-RK3 brackets with the supplied Phillips-head screws. Align the bracket holes with the mounting brackets on the equipment rack. Then, start the mounting screws on both sides of the controller and tighten (see FIG. 2).

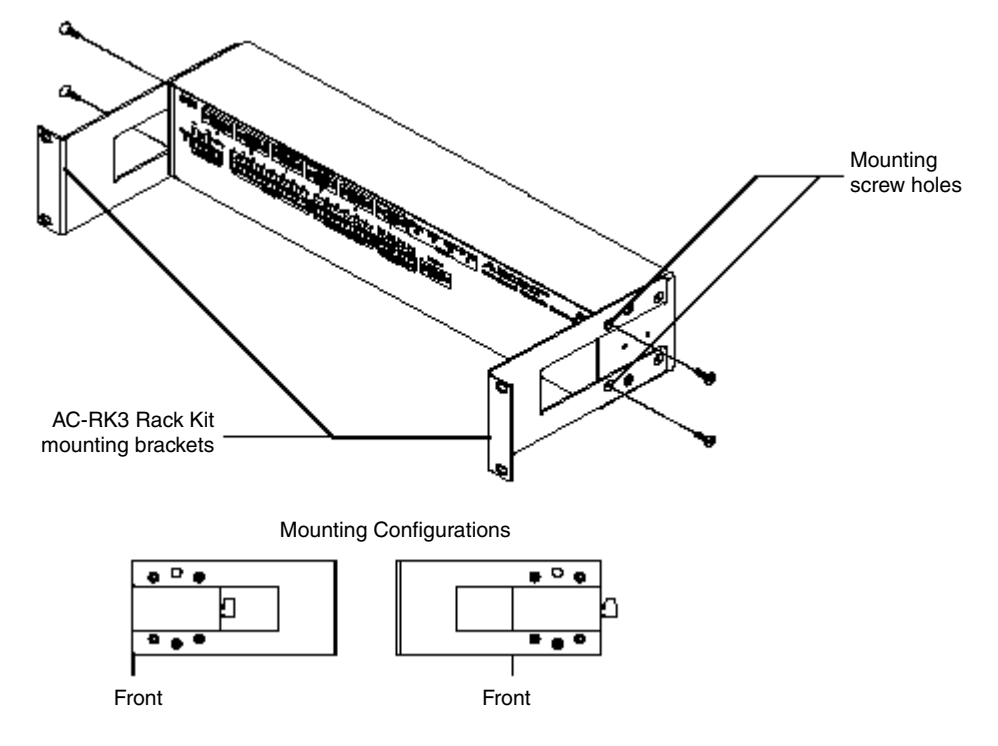

**FIG. 2** AC-RK3 Rack Kit mounting diagram

- **4.** Connect the data cables into the controller.
- **5.** Connect the power cable to the AXLINK/PWR connector to power-up the controller.

### <span id="page-7-0"></span>**Installing the CSB Cable Support Bracket**

Install the optional CSB Cable Support Bracket to secure the power and data cables connected to the controller. You can use the CSB with the supplied rack mounting brackets or optional AC-RK3. You need a Phillips-head screwdriver.

- **1.** Discharge the static electricity from you body by touching a grounded object.
- **2.** Disconnect all (if applicable) power and data cables from the controller.
- **3.** Hold the controller in place, and remove the mounting hardware from the equipment rack. Then, carefully remove the controller from the rack and place it onto a flat surface.
- **4.** Install the CSB, as shown in [FIG. 3.](#page-8-2)

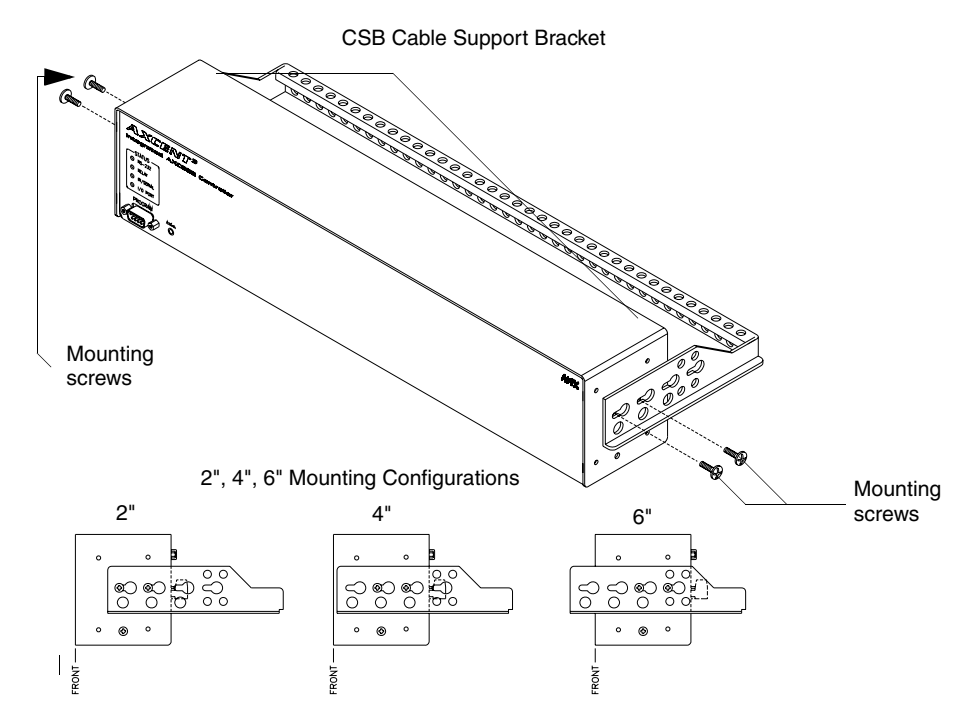

<span id="page-8-2"></span>**FIG. 3** CSB mounting diagram

- **5.** Align the bracket holes with the mounting brackets on the equipment rack. Then, start the mounting screws on both sides of the controller and tighten.
- **6.** Connect the data cables into the controller. Then, secure the data cables to the CSB.
- **7.** Connect the power cable to the AXLINK/PWR connector to power-up the controller. Then, secure the cable to the CSB.

## <span id="page-8-3"></span><span id="page-8-0"></span>**Wiring the Axcent3**

Each connector you use to control external devices must be wired according to the information in this subsection.

#### <span id="page-8-1"></span>*Preparing and connecting captive wires*

- **1.** Strip 0.25 inch of wire insulation off all wires.
- **2.** Insert each wire into the appropriate opening on the connector according to the wiring diagrams and connector types.
- **3.** Turn the flat-head screws clockwise to secure the wire in the connector. Do not over-torque the screw; doing so can bend the seating pin and damage the connector.

#### <span id="page-9-0"></span>*RS-232/RS-422/RS-485 connections*

[FIG. 4](#page-9-3) shows the RS-232/RS-422/RS-485 DB-9 (male) connector pinouts. The table below lists the connector pins, signal types, and signal functions.

Pin 1

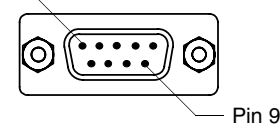

<span id="page-9-3"></span>**FIG. 4** RS-232/422/485 DB-9 (male) connector pinouts

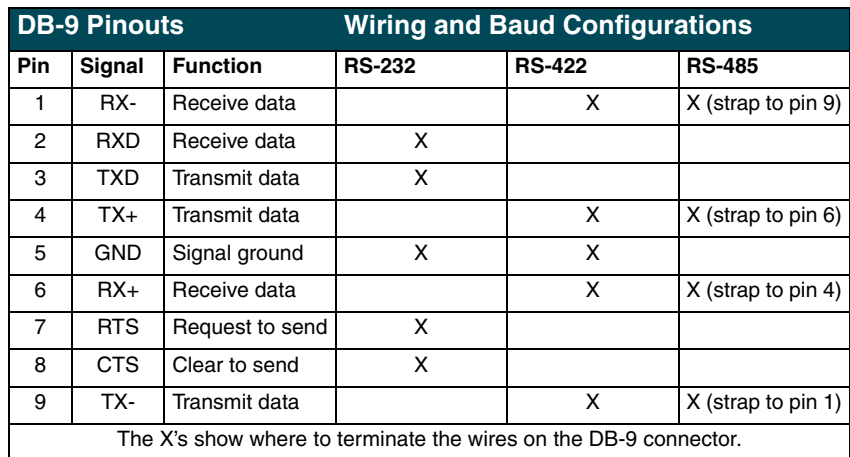

#### <span id="page-9-1"></span>*Using the AXlink connector for data and power*

Connect the 4-pin AXlink connector to an external AXlink device, as shown in [FIG. 5](#page-9-4).

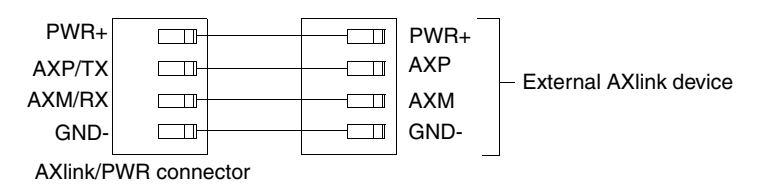

<span id="page-9-4"></span>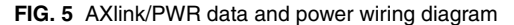

#### <span id="page-9-2"></span>*Using the AXlink connector for data with a separate 12 VDC power supply*

Connect the 4-pin AXlink connector to an external AXlink device; connect the 2-pin PWR connector to the separate 12 VDC power supply as shown in [FIG. 6.](#page-9-5) Make sure to connect only the

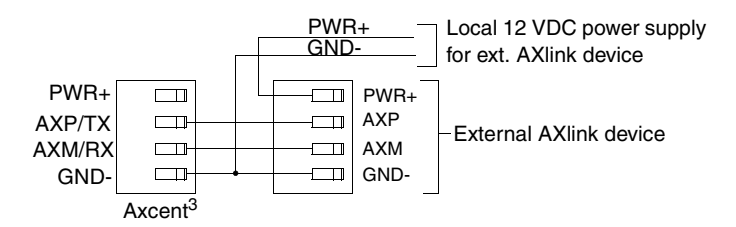

<span id="page-9-5"></span>**FIG. 6** AXlink/PWR and optional 12 VDC power supply wiring diagram

GND wire on the AXlink/PWR connector when using a separate 12 VDC power supply. Do not connect the PWR wire to the AXlink connector's PWR (+) opening.

#### <span id="page-10-0"></span>*Relay connections*

Connect up to eight independent external relay devices to the 16-pin RELAYS connector. Use A for common and B for output. Each relay is isolated and normally open. A metal connector strip is also provided to common multiple relays.

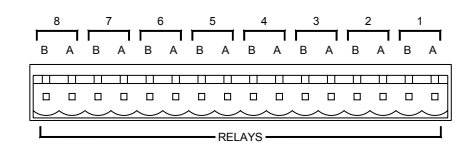

**FIG. 7** RELAY 16-pin connector

#### <span id="page-10-1"></span>*IR/SERIAL/DATA connections*

Connect up to six IR, IR/Serial, and/or DATA (transmit only, 0 - 5 VDC levels only) devices to the 12-pin IR/SERIAL/DATA connector shown in [FIG.](#page-10-3) 8. You can connect a CC-IRC Infrared Emitter, external serial device with a 2-pin captive-wire. You can also connect a data 0 - 5 VDC device.

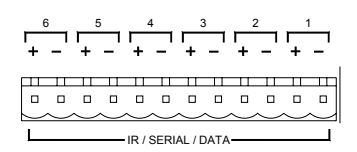

**FIG. 8** IR/SERIAL/DATA 12-pin connector

#### <span id="page-10-3"></span><span id="page-10-2"></span>*Input/Output connections*

Connect up to six Input/Output (I/O) devices to the INPUT/OUTPUT 8-pin connector, as shown in *INPUT/OUTPUT 8-pin (male) connector* section on page 7. A contact closure between GND and an I/O port is detected as a PUSH. When used for a voltage input, the I/O port detects a low (0 - 1.5 VDC) as a PUSH, and a high signal (3.5 - 5 VDC) as a RELEASE. When used for an output, each I/O port acts as a switch to GND and is rated at 200 mA @ 12 VDC.

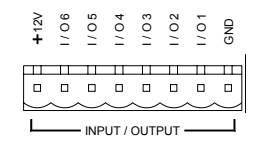

**FIG. 9** INPUT/OUTPUT 8-pin (male) connector

- +12V 12 VDC power output for PCS Power Current Sensors, VSS2 Video Sync Sensors, or similar I/O-type equipment
- $\bullet$  **I/O 1 6** Six I/O ports
- **GND** Common ground shared with I/O ports 1 6

#### <span id="page-11-0"></span>*Program connector (front and rear panels)*

Connect a programming cable to the PROGRAM connector on the controller. The table below shows the DB-9 connector pins and signals for the PROGRAM connector. Use the PROGRAM connector to download Axcess programs, and to set up control communication options using the OpenAxcess software program.

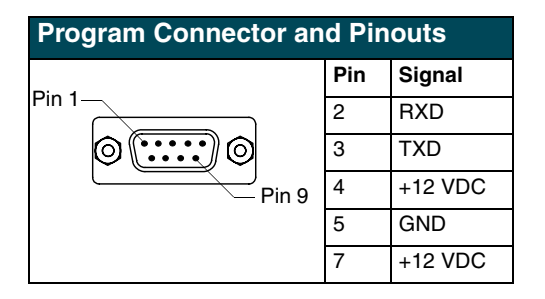

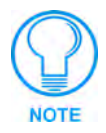

*PROGRAM pins 1, 6, 8, and 9 are not used. Pins 4, 5, and 7 are for an ALF Programming Unit.*

#### <span id="page-11-1"></span>*Axcess card slot connector (Axcent3 PRO only)*

[FIG. 10](#page-11-2) shows the 16-pin (male) connector that provides connection to the Axcess Control Cards. After installing control cards, refer to the literature provided with the control card for wiring and Axcess programming information.

|  |  |  |  |  |  |  |  |  |  |  |  |  |  | 16 15 14 13 12 11 10 9 8 7 6 5 4 3 2 1 |
|--|--|--|--|--|--|--|--|--|--|--|--|--|--|----------------------------------------|
|  |  |  |  |  |  |  |  |  |  |  |  |  |  |                                        |
|  |  |  |  |  |  |  |  |  |  |  |  |  |  |                                        |
|  |  |  |  |  |  |  |  |  |  |  |  |  |  |                                        |
|  |  |  |  |  |  |  |  |  |  |  |  |  |  |                                        |

<span id="page-11-2"></span>**FIG. 10** Axcess Control Card 16-pin connector

## <span id="page-12-0"></span>**Axcess Programming**

### <span id="page-12-1"></span>**Device and Channel Numbers**

The following table lists the port type, device numbers, channels, with a brief description.

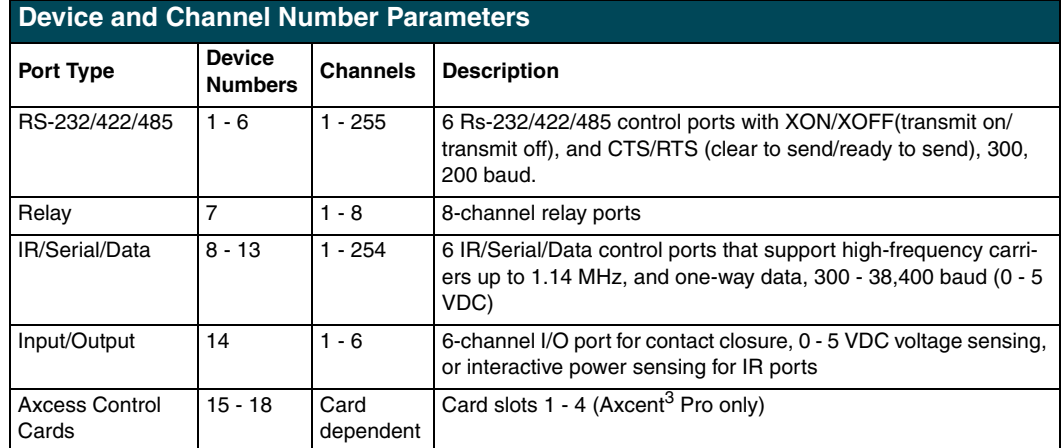

## <span id="page-12-2"></span>**Send\_Commands for RS-232/422/485 Ports**

The table below lists the Send\_Commands for the internal RS-232/422/485 ports.

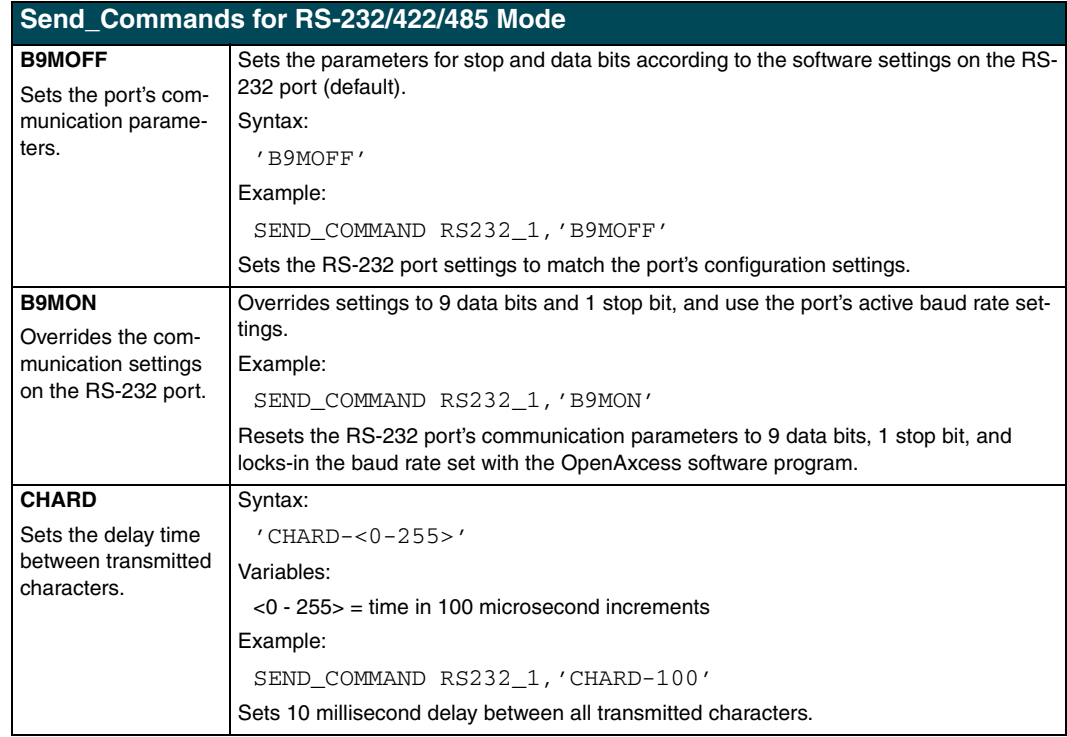

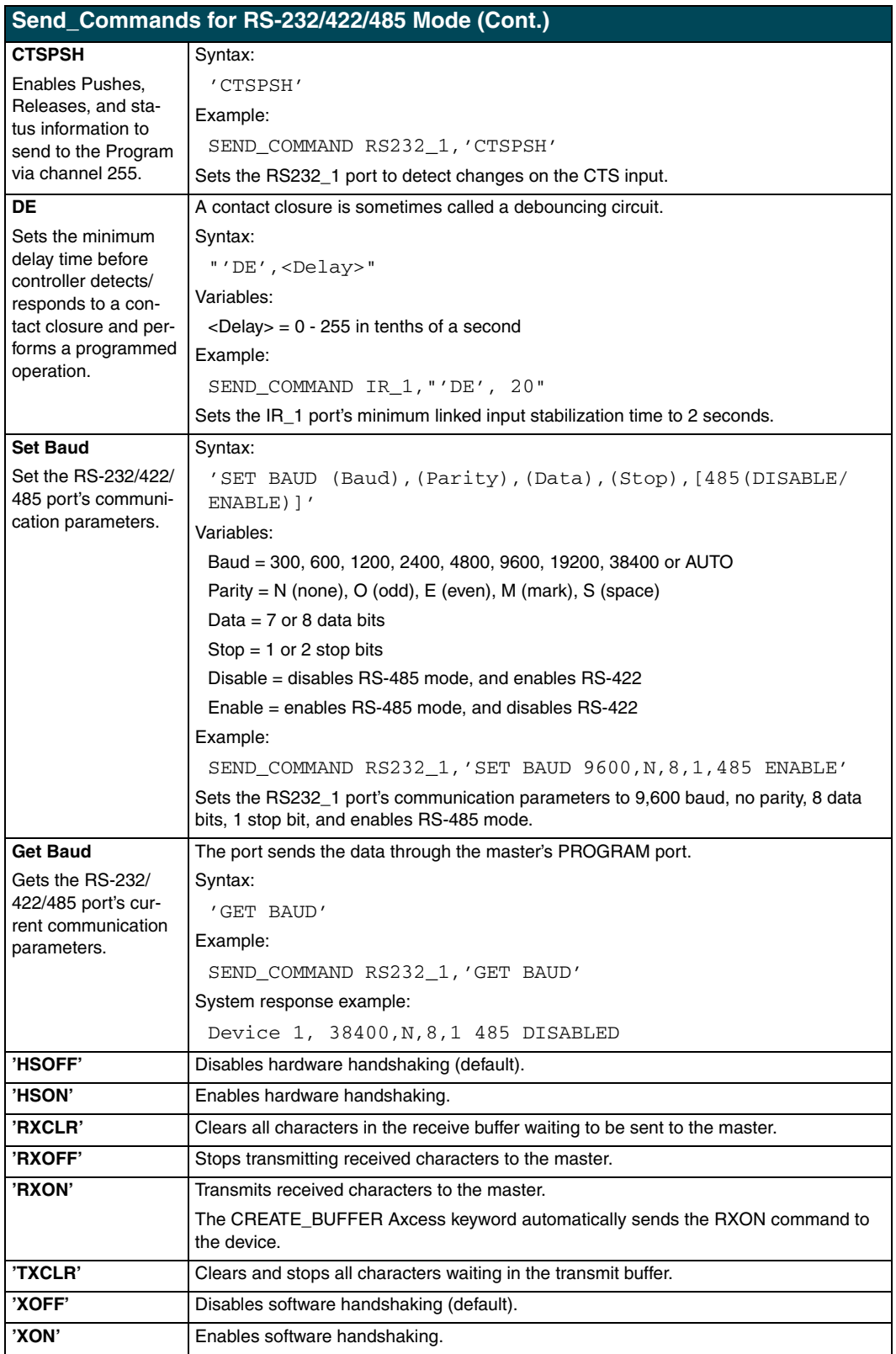

## <span id="page-14-0"></span>**Send\_String Escape Sequences for RS-232/422/485 Ports**

The table below lists the Send\_String escape sequences for the RS-232/422/485 ports.

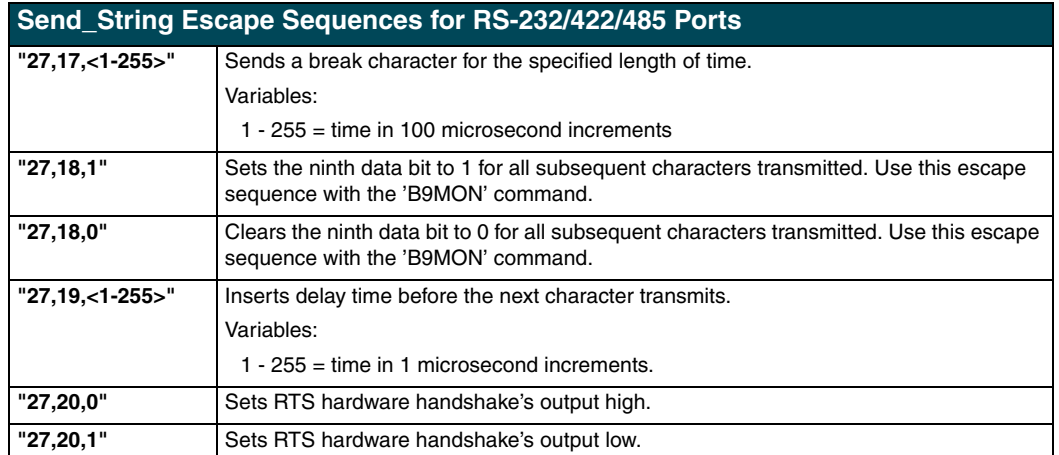

## <span id="page-14-1"></span>**Send\_Commands for IR/Serial/Data Ports**

The IR/Serial/Data Send\_Commands listed in the table below generate control data for external device, and also configure the IR/Serial/Data ports.

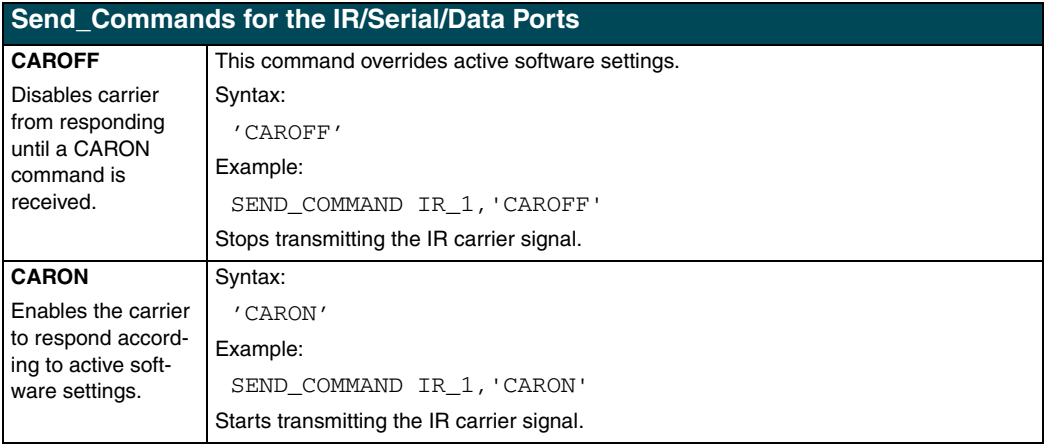

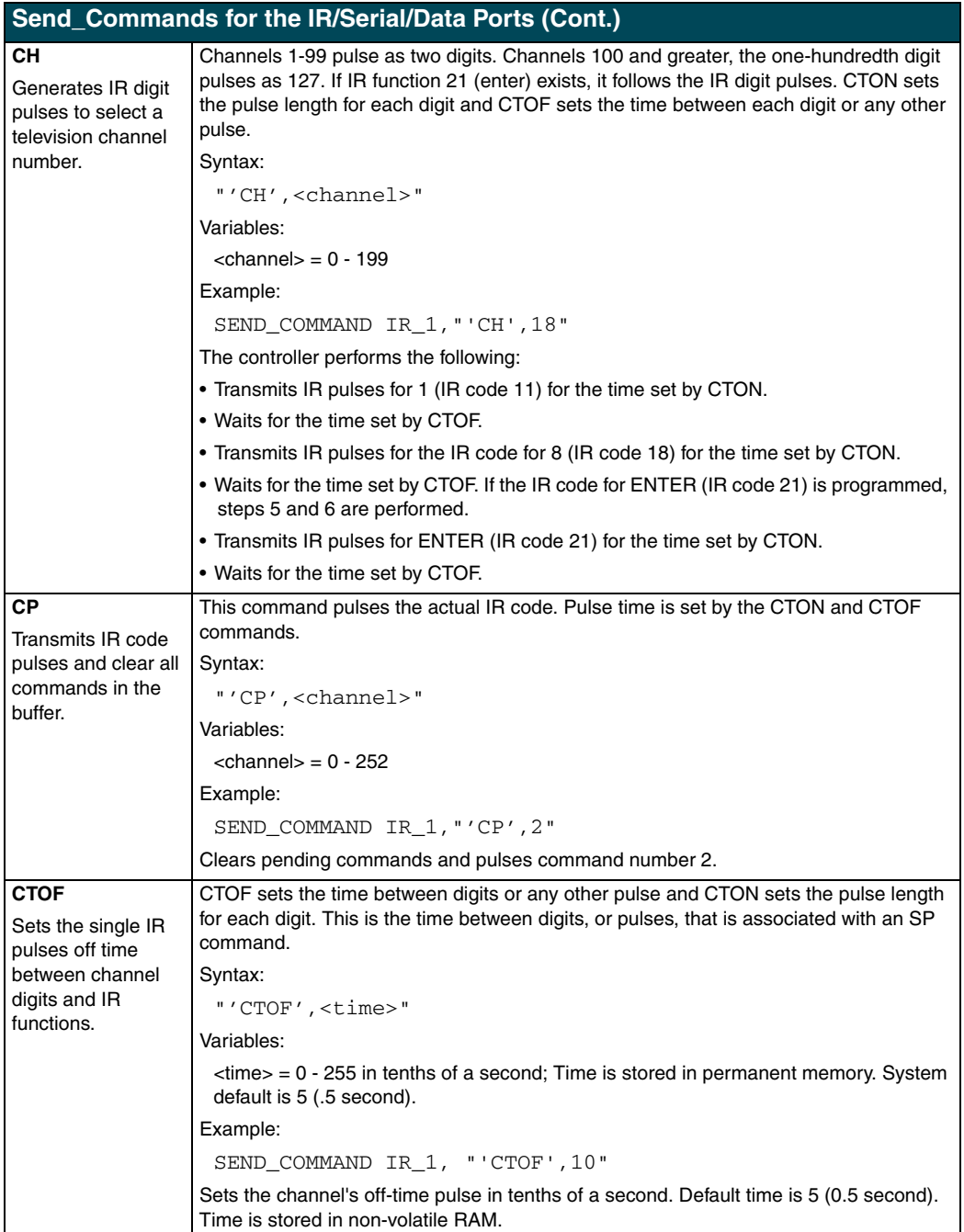

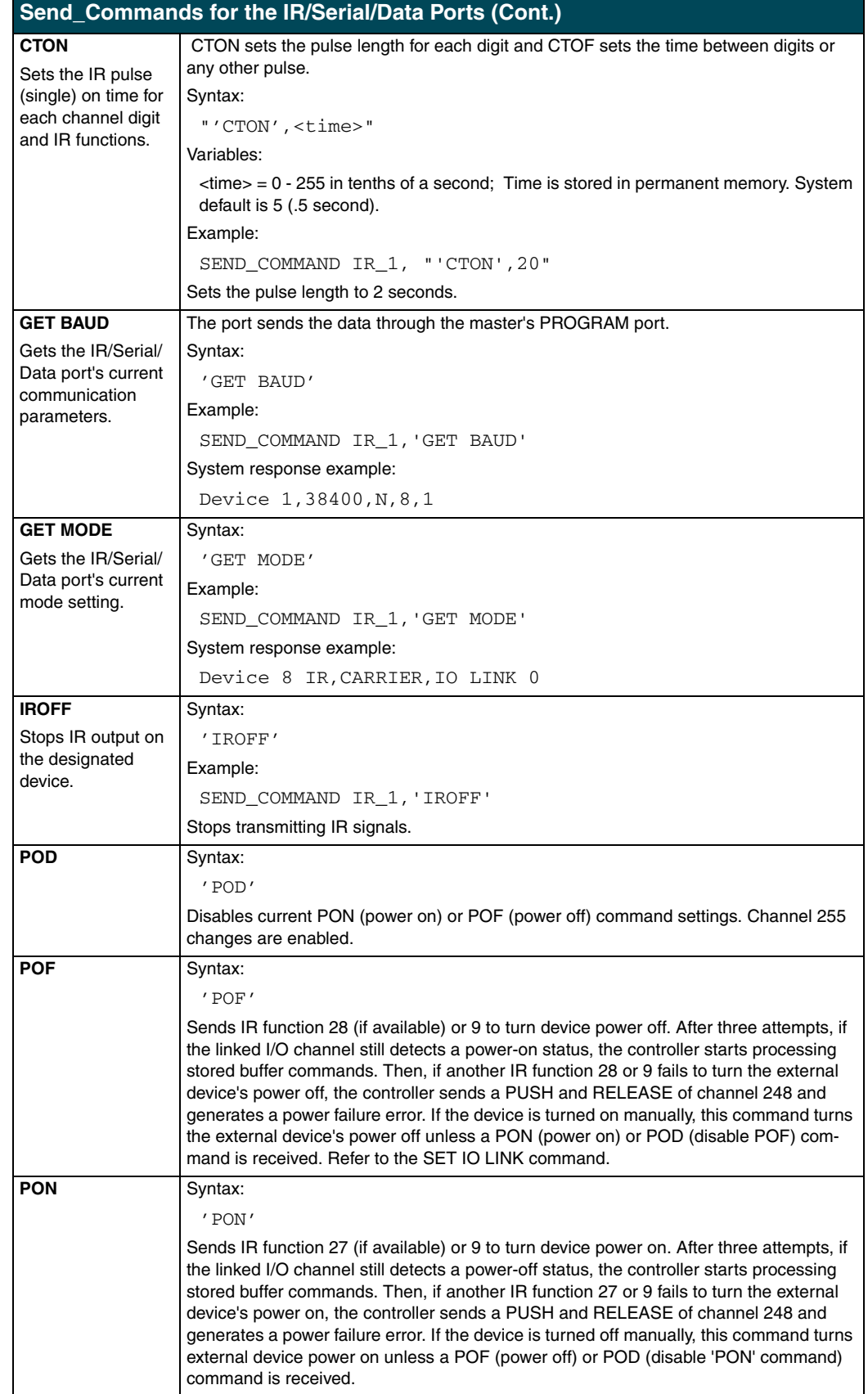

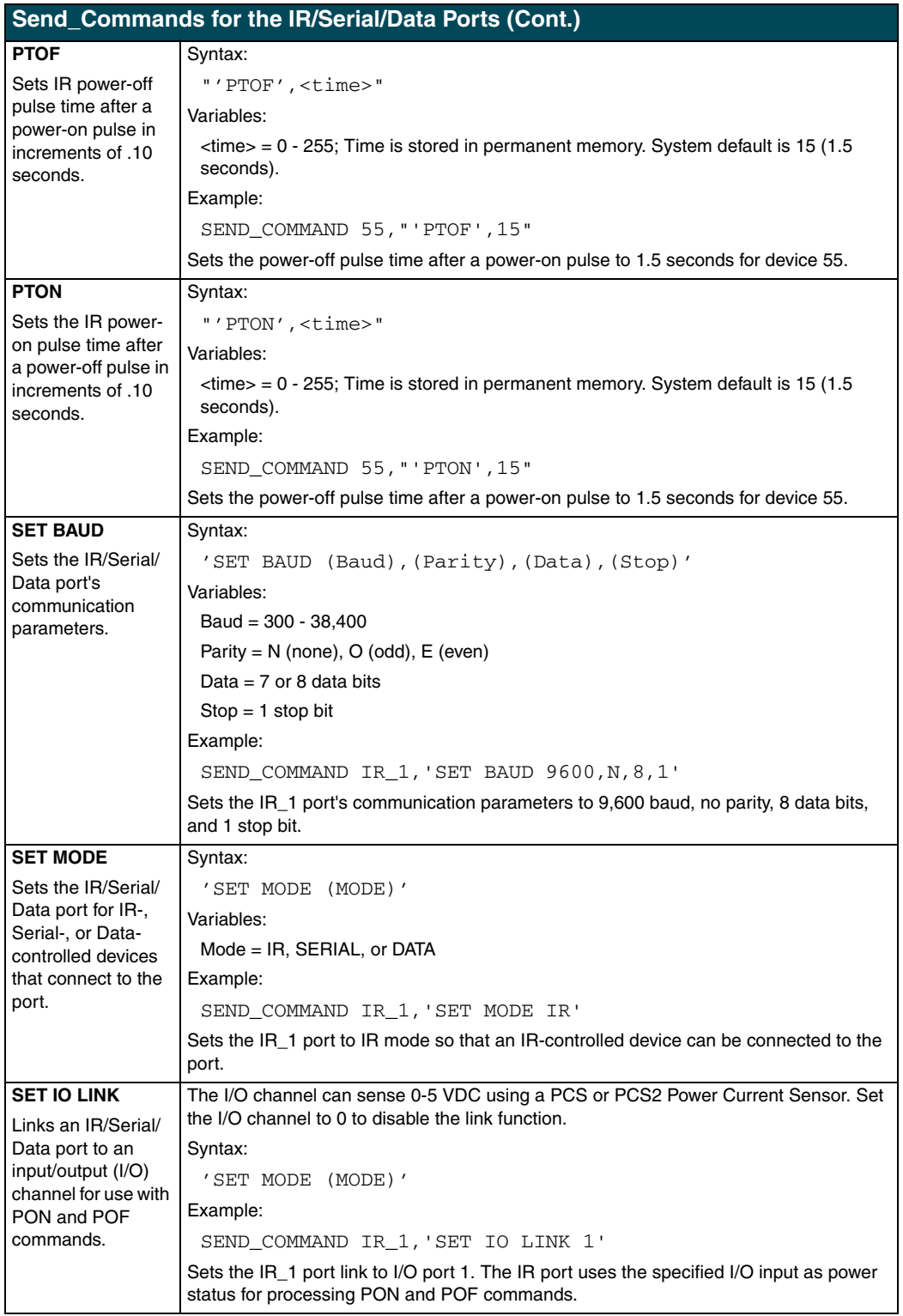

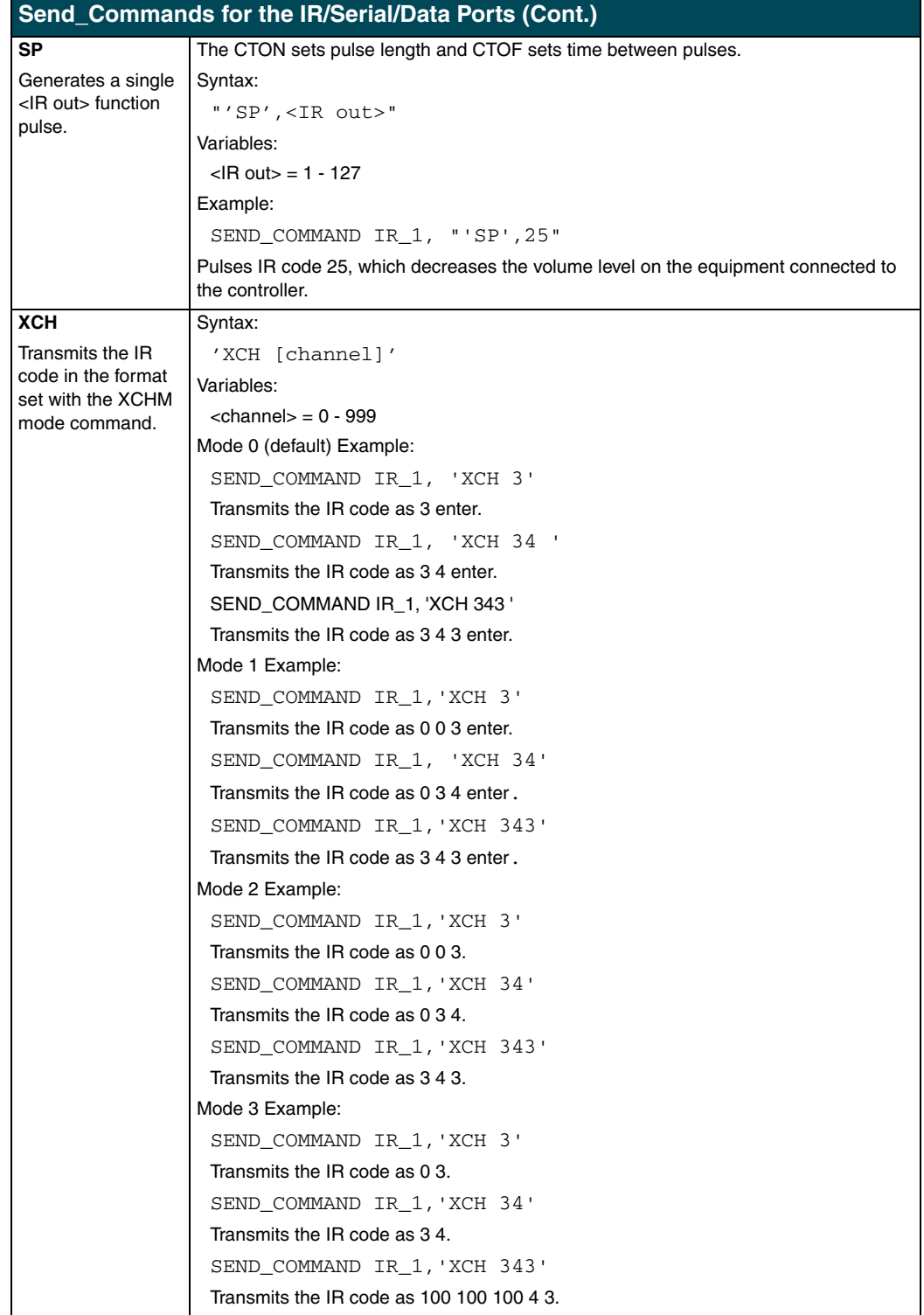

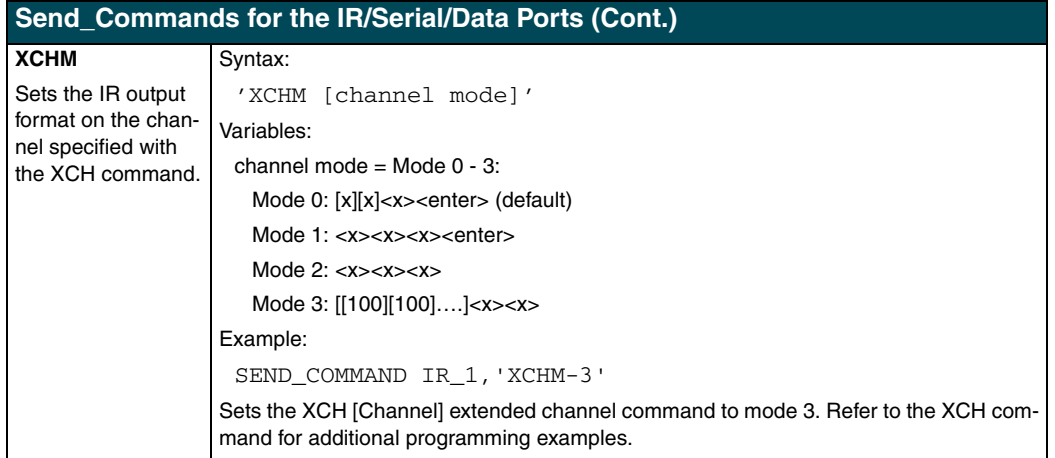

## <span id="page-19-0"></span>**Send\_Commands for Input/Output Ports**

The table below lists the I/O Send\_Commands that set the I/O ports on the controller.

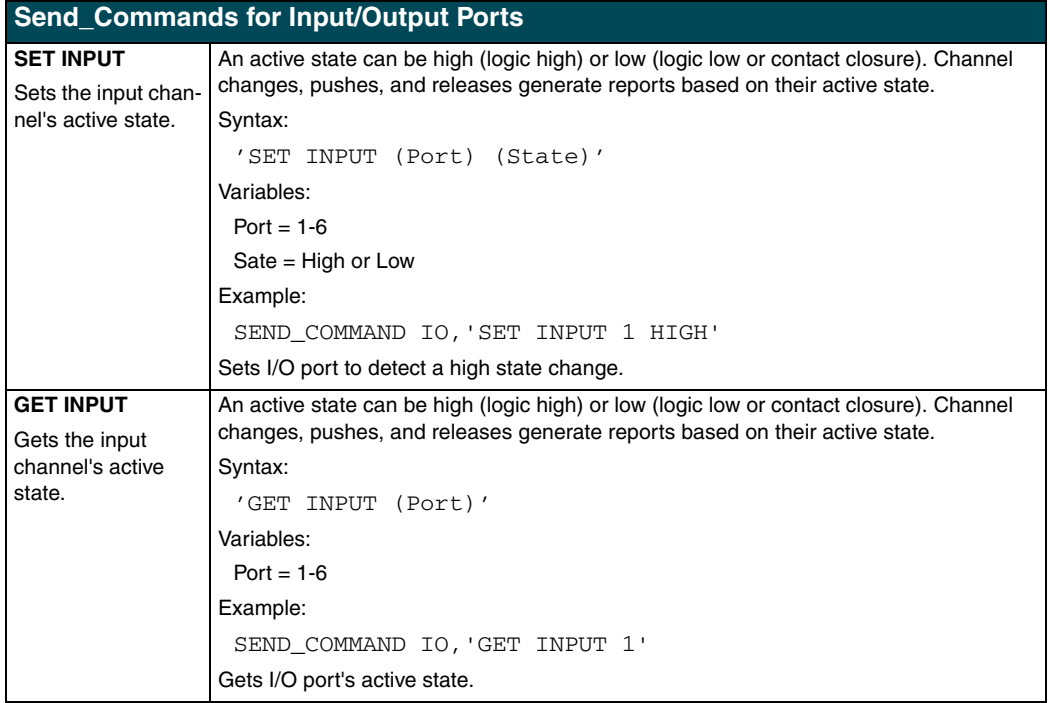

## <span id="page-20-0"></span>**Standard IR Function Order**

The table below lists the standard function order for IR codes. Refer to the *IRLIB* instruction manual to download IR files.

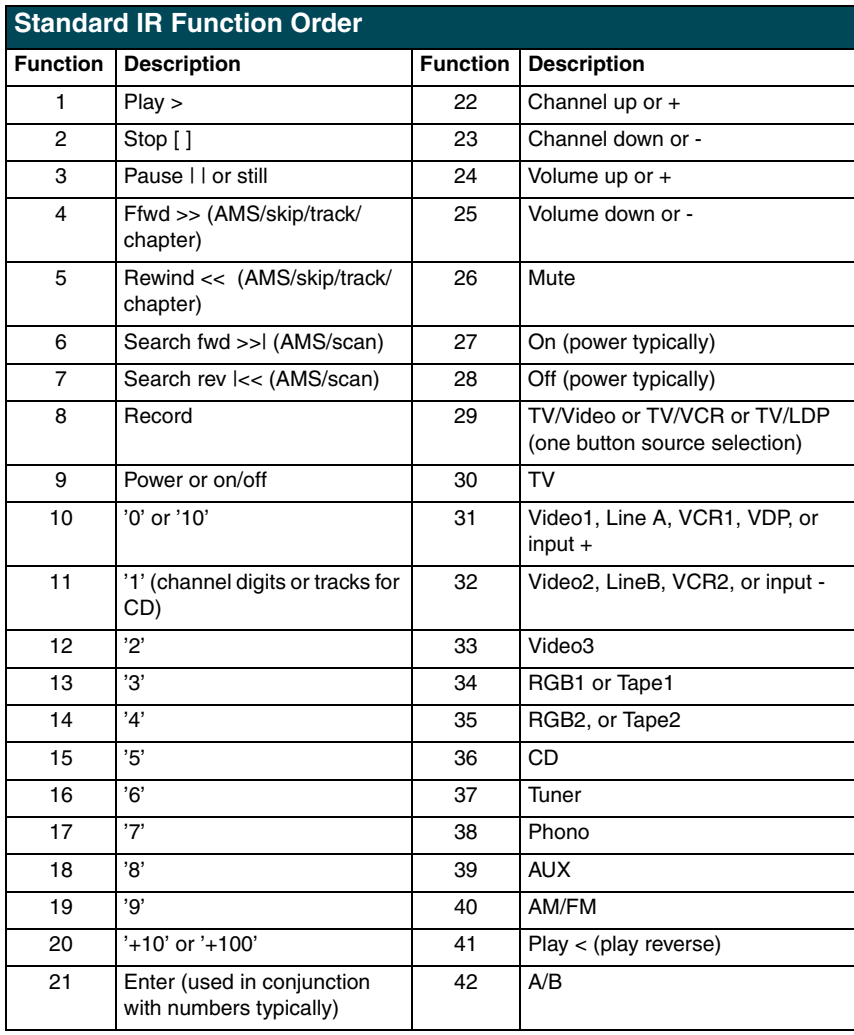

## <span id="page-21-0"></span>**Program Port Commands**

The PROGRAM port commands listed in the table below perform a wide variety of operations. You will need to connect an programming cable to the PROGRAM port on a master or slave controller, and your PC's serial port. The Controllers column shows the commands that can be used with Central controllers.

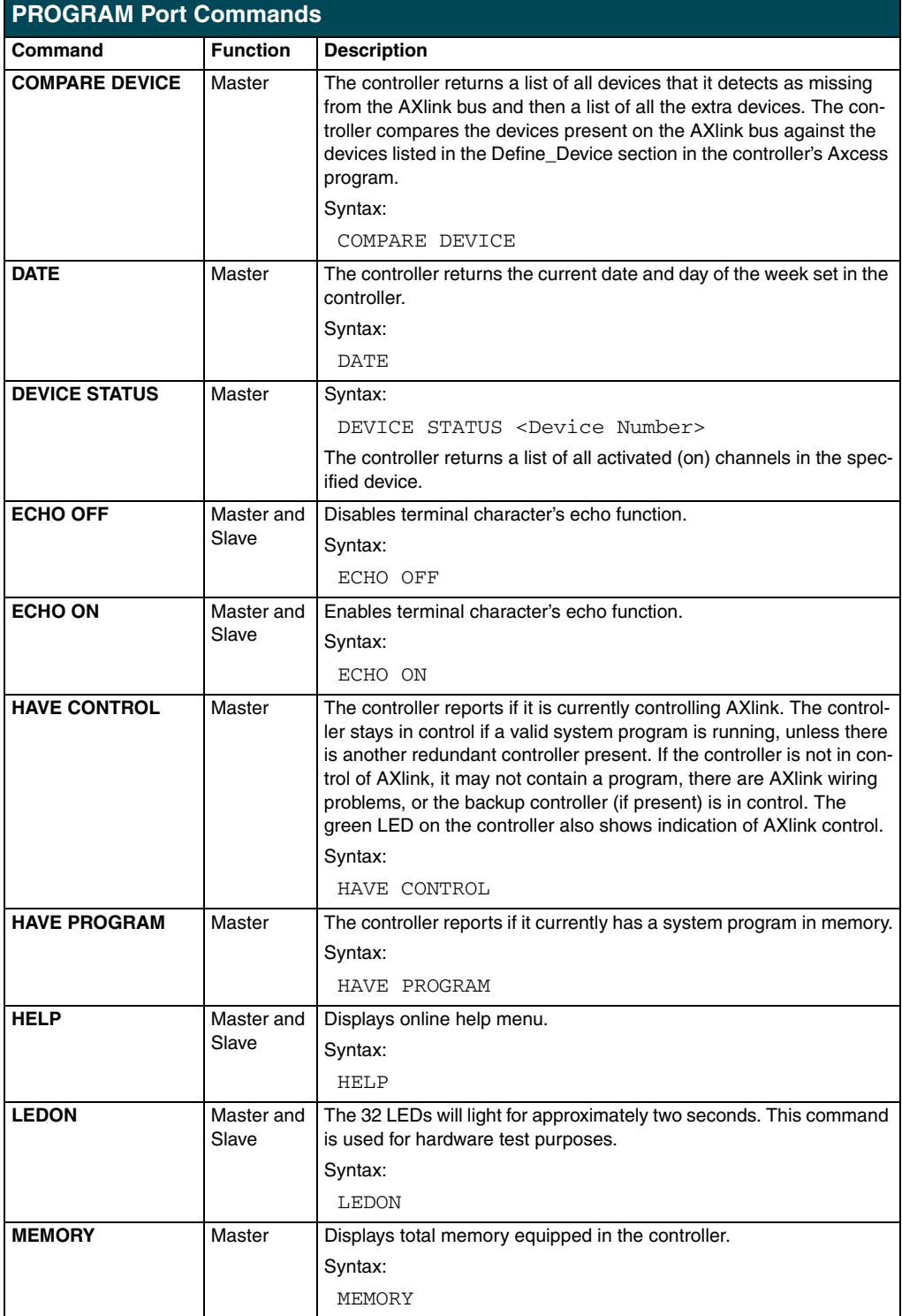

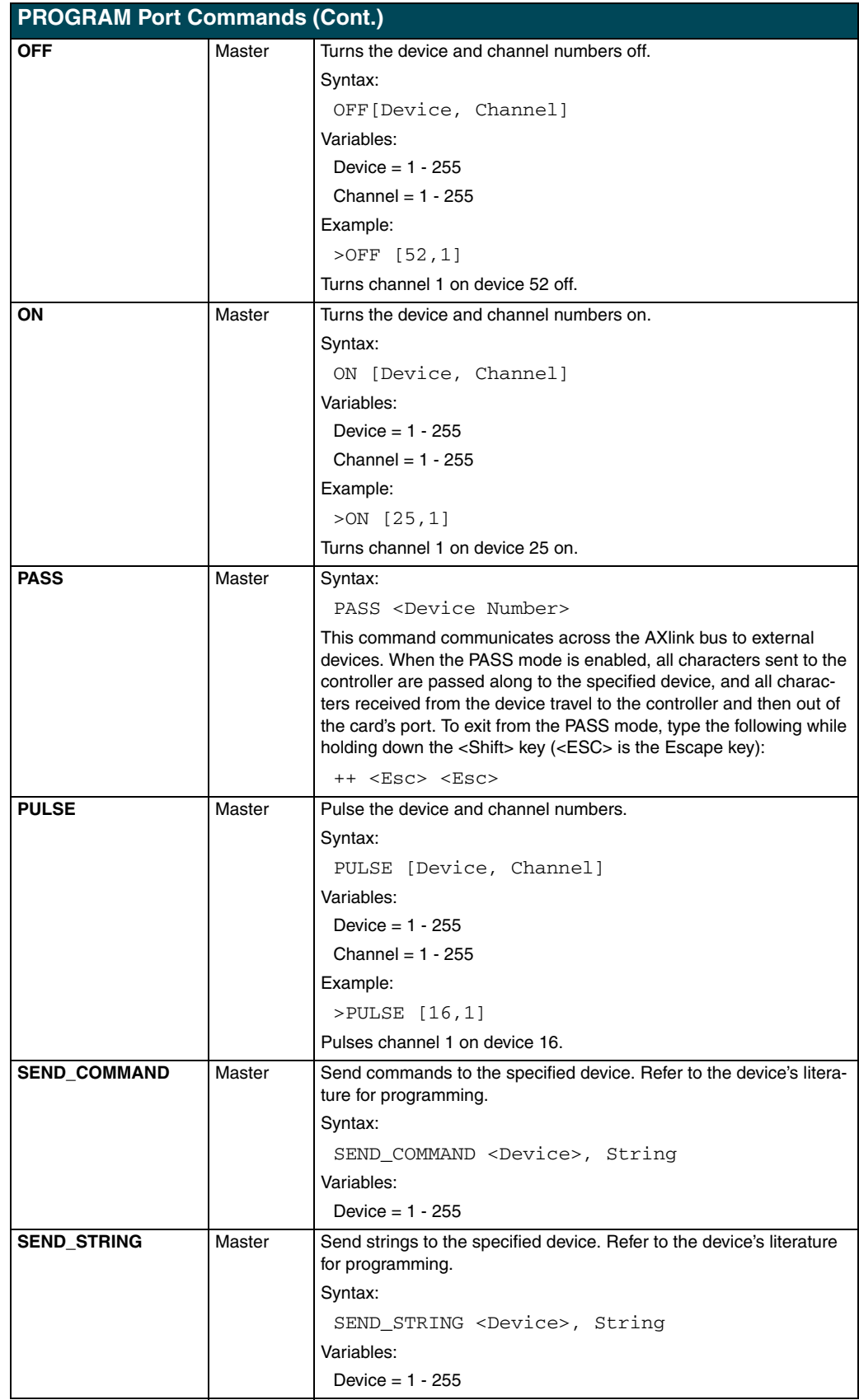

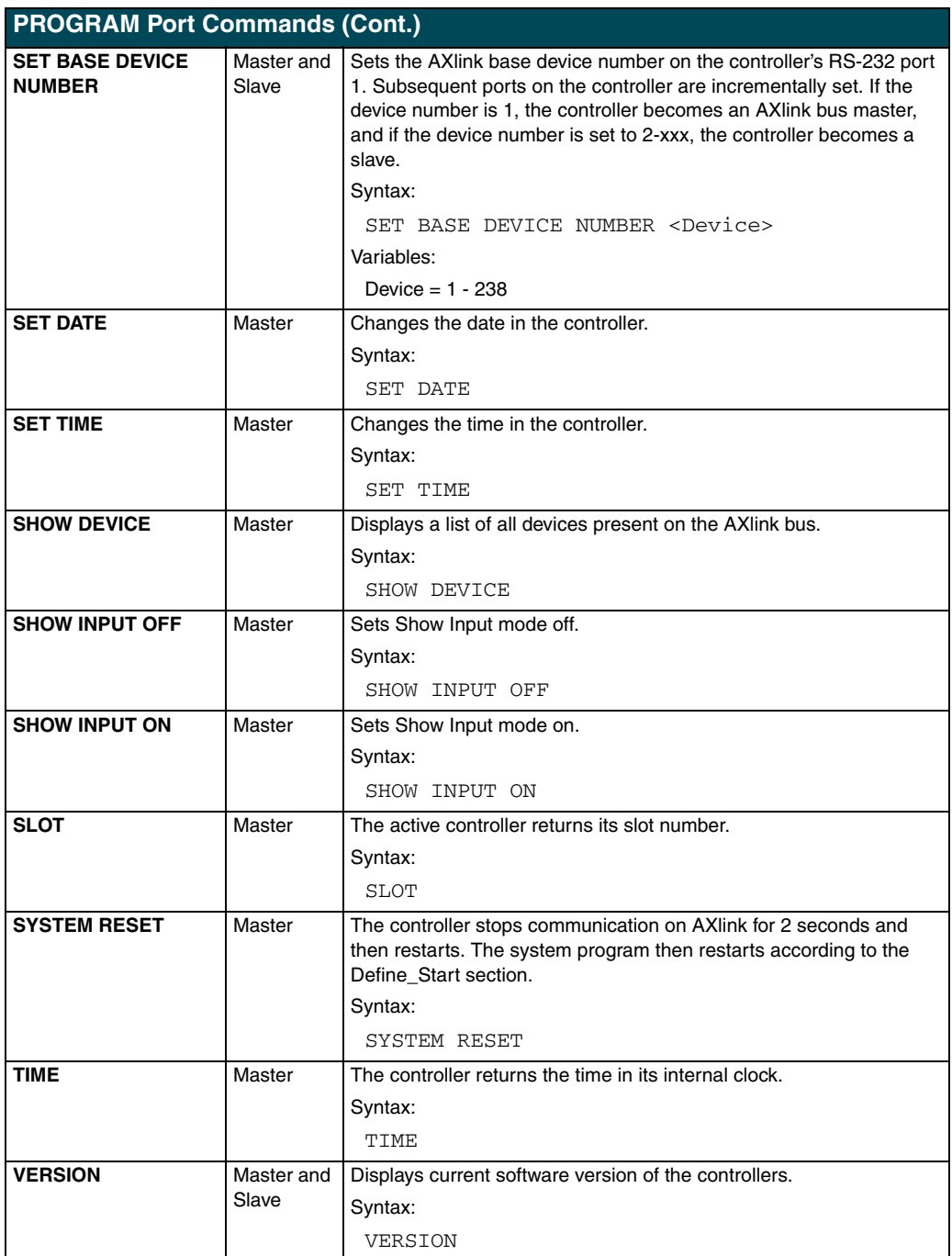

## <span id="page-24-0"></span>**Xmodem Timing Commands**

The table below lists the  $Axcent<sup>3</sup>$  and  $Axcent<sup>3</sup>$  Pro Xmodem timing commands. Xmodem timeouts and retires exist to accommodate potential Ethernet delays and for consistency among and within products.

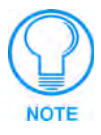

*Any of the Timeout commands will change timing for Axcess code download as well as SOFTROM transfer.*

*Any of the Retry commands will change the number of retries for Axcess code download as well as SOFTROM transfer.*

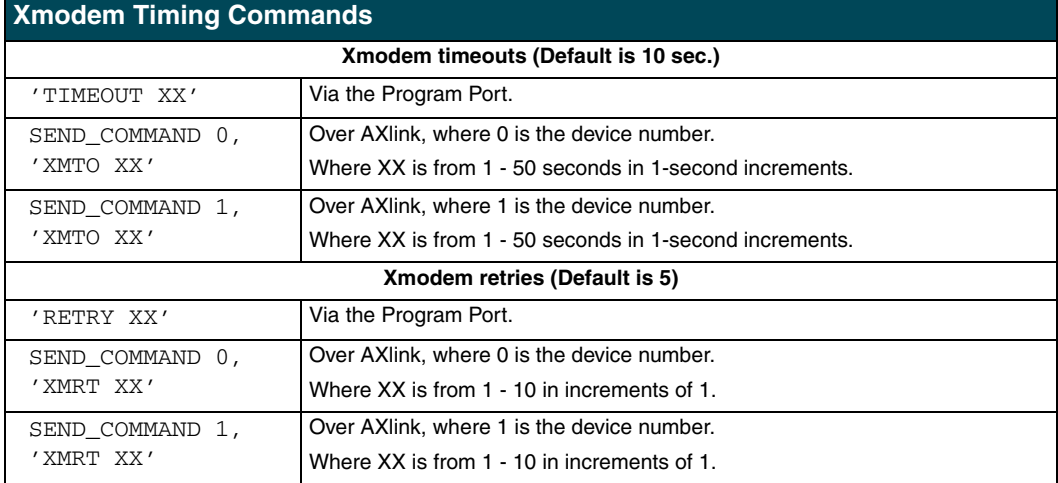

### <span id="page-24-1"></span>**Setting PC-to-Axcess Program Communications, and a Controller's Device Number in Terminal Emulator Mode**

Follow these instructions to set PC-to-Axcess program communications, and the controller's base device number. The only time you need to perform these steps is to download an Axcess program the first time, or to reset a controller back to a master.

- **1.** Connect a programming cable to the PROGRAM connector on the controller, and to the serial port on your PC.
- **2.** Launch the AxcessX program to open the main window.
- **3.** Press F4 to open the Communications drop-down menu, and select Configure.
- **4.** Press ENTER. Reset the communication parameters so that they match the con-troller's communication settings. Press F10 to save the new settings and close the CONFIGURE menu . When AXlink communication is established between the controller and PC, the AX Present message appears in the lower left-hand corner of the Axcess main window.

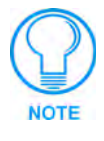

*You set options in the CONFIGURE window by placing the cursor next to the option using the directional keys, and pressing Enter. A check mark will appear next to each option you set.*

**5.** Press F4 again to open the Communications drop-down menu. Choose the Terminal emulator option to open the Terminal window. You can also press CTRL and T to open the window.

- **6.** Press ENTER four times to lock-in the communication settings. Now, you can download an Axcess program to the controller. Choose one of the following modes to set:
	- To reset the controller's base device number, type SET BASE DEVICE NUMBER 1.
	- To display everything you type in the Terminal window, type Echo On to activate echo mode.

#### <span id="page-25-0"></span>**Setting PC to Axcess Program Communications and Setting Device Number in Normal Mode**

Follow these instructions to set PC-to-Axcess program communications, and the controller's base device number. The following procedure is based upon having an existing Axcess program file that is ready to be downloaded.

- **1.** Press F1 to open the File menu, select Change directory, type the directory path into the popup dialog and press ENTER.
- **2.** Press F1 to open the File menu and then select OPEN.
- **3.** Enter the file name assigned to your Axcess program in the dialog box that appears and press ENTER.
- **4.** The defined file will then appear in the Axcess window. Then press F2 and select SEND. The file loaded into the Axcess window is then sent to the Central controller.

#### <span id="page-25-1"></span>**Axcess Master Mode**

When an Axcess device is placed in "Master Mode", the Central Controller's PROGRAM port is moved to the Axcess device's RS-232 port.

Press the escape key, then type either **MC** or **MD**:

- <esc>MC connects the device in Master Mode
- <esc>MD disconnects the device

where  $\langle$ esc $\rangle$  means "press the Esc key".

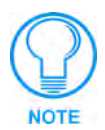

*Master Mode can be very useful in situations where physical access to the Central Controller's PROGRAM port is not practical (for example, in installations where the Central Controller is located a long distance from the bus device(s)).*

**Axcess Programming**

**Axcess Programming**

## <span id="page-28-0"></span>**Replacing the Lithium Batteries**

There are two lithium batteries on the controller's circuit card with a life of approximately five years. They protect stored commands against power loss. The batteries are not used when DC power is supplied to the controller. You should write down the replacement date on a sticker or label by adding five years to the date of installation, and then attach it to the rear panel for future reference.

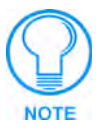

*Static electricity can damage electronic circuitry. Before removing the touch panel circuit card from the enclosure, discharge any accumulated static electricity from your body and flat-blade tool by touching a grounded metal object.*

Contact your dealer before you replace the lithium batteries and verify they have a current copy of the software program stored in the controller. This will avoid any inadvertent loss of data or a service outage. To remove the controller's top panel, you will need a Phillips screwdriver.

You need non-conducting pliers to remove the lithium batteries from the controller.

- **1.** Discharge the static electricity from your body by touching a grounded object.
- **2.** Disconnect all power and data cables from the controller.
- **3.** Hold the controller in place, and remove the mounting hardware from the equipment rack. Then, carefully remove the controller from the rack and place it on a flat surface.
- **4.** Remove the six Phillips-head screws from the top panel on the controller. Then, remove the screws from the left and right side of the  $Axcent<sup>3</sup>$  and  $Axcent<sup>3</sup>$  Pro controller as shown in [FIG. 11](#page-28-1).

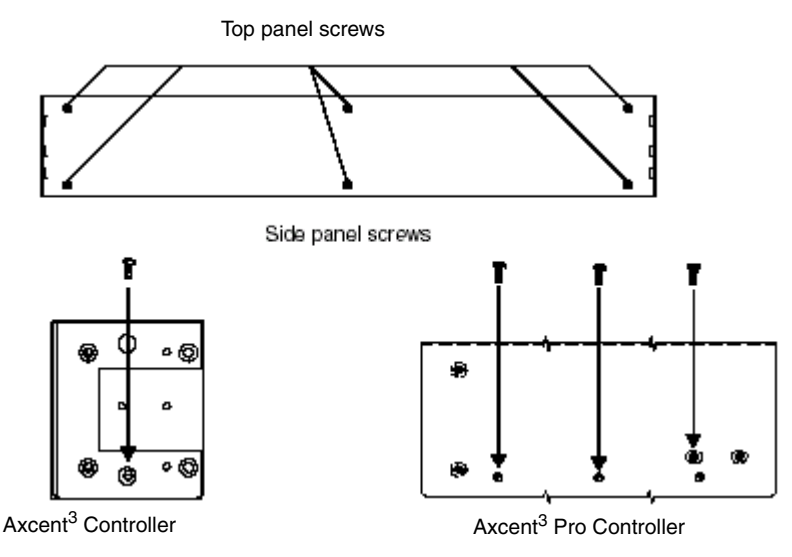

<span id="page-28-1"></span>**FIG. 11** Top and side panel screw locations

**5.** Remove the top panel and locate the batteries on the circuit card.

**6.** Carefully push the lithium battery, located in position B2, out of its socket, and remove with non-conduction pliers. With the rear of the unit facing you, insert the new battery with the positive (+) polarity side facing left.

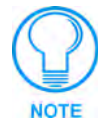

*Do not use any type of conductive tools to remove the battery. Doing so will damage the battery.*

- **7.** Plug the AXlink and power connectors back into the AXLINK/PWR connectors on the controller. Then, remove the connectors again. Be sure to write down the next replacement date on a sticker or label by adding five years to the replacement date, and then attach it to the back panel of the controller.
- **8.** Repeat step 6 and 7 for the battery in position B1.
- **9.** Place the top panel on the controller and align the screw holes. Insert the six Phillips-head screws and tighten. Then, insert screws in the left and right side of the controller and tighten.
- **10.** Place the controller in the equipment rack, and align the mounting holes. Then, install the mounting hardware and tighten.
- **11.** Connect all power and data cables back into the controller.

## <span id="page-30-0"></span>**Updating Firmware**

This section describes how to update the firmware in the controllers using the SOFTROM software program. Your PC must be connected to the PROGRAM DB-9 connector on the controller using a serial RS-232C-compatible cable. Refer to the *[Wiring the Axcent3](#page-8-3)* section on page 5 for detailed wiring information.

To update:

- **1.** Place the AMX SOFTROM diskette into drive A or B of your PC.
- **2.** At the MS-DOS prompt C:>, type A:\ and press the ENTER key.
- **3.** When the A: $\triangleright$  prompt appears on the screen, type SOFTROM and press the ENTER key.

### <span id="page-30-1"></span>**Configuration**

To configure the communication setting for the SOFTROM program:

- **1.** Press F1 and the Configure screen appears. Make sure the BAUD RATE selections match the setting on the Axcess System Master controller.
- **2.** Using the up/down arrow keys, select the communications port you are using to interface with the controller and press ENTER.
- **3.** Using the right arrow key, move to the BAUD RATE column. Then use the up/down arrow keys to select the interface communications speed. Press ENTER.
- **4.** Press F10 to save the communication settings and to exit the CONFIGURE screen. F2 can be pressed to select all ONLINE PANEL devices and F3 can be pressed to clear all devices.

#### <span id="page-30-2"></span>**Downloading Firmware**

To download the firmware:

- **1.** Press F5 to acquire the list of online programmable devices.
- **2.** Using the up/down arrow keys, select your firmware versions listed in the Firm-ware column of the screen and press ENTER.
- **3.** Using the Tab key, switch to the ONLINE MASTERS list.
- **4.** Using the up/down arrow keys, select the devices to be programmed. Press ENTER for each device as it is selected.
- **5.** Press F4 to program the selected devices; a loading message appears on the screen.
- **6.** Press F5 to refresh the screen. Verify that the selected controllers have the correct firmware version. If any devices still indicated the old version, repeat steps 3-5 until all controllers appear with the correct firmware version.
- **7.** Press F10 to exit the SOFTROM program.

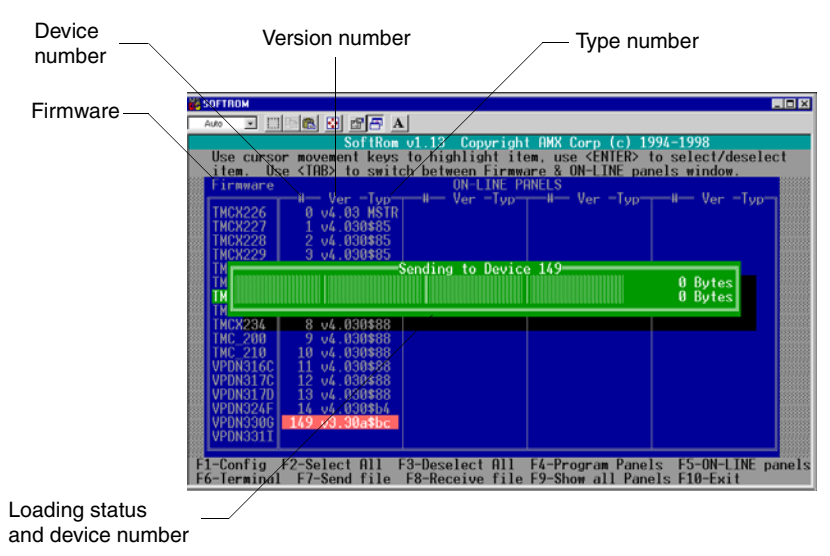

**FIG. 12** Loading message

Firmware can be downloaded to multiple device numbers automatically. If multiple devices are selected, the bottom half of the loading bar will indicate the percentage complete for the selected devices.

030-004-1590 9/05 ©2005 AMX Corporation. All rights reserved. AMX, the AMX logo, the building icon, the home icon, and the light bulb icon are all trademarks of AMX Corporation.

AMX reserves the right to alter specifications without notice at any time. \*In Canada doing business as Panja Inc.

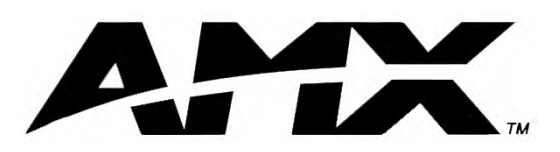

**AMX reserves the right to alter specifications without notice at any time.**

ARGENTINA • AUSTRALIA • BELGIUM • BRAZIL • CANADA • CHINA • ENGLAND • FRANCE • GERMANY • GREECE • HONG KONG • INDIA • INDONESIA • ITALY • JAPAN LEBANON • MALAYSIA • MEXICO • NETHERLANDS • NEW ZEALAND • PHILIPPINES • PORTUGAL • RUSSIA • SINGAPORE • SPAIN • SWITZERLAND • THAILAND • TURKEY • USA ATLANTA • BOSTON • CHICAGO • CLEVELAND • DALLAS • DENVER • INDIANAPOLIS • LOS ANGELES • MINNEAPOLIS • PHILADELPHIA • PHOENIX • PORTLAND • SPOKANE • TAMPA

**3000 RESEARCH DRIVE, RICHARDSON, TX 75082 USA • 800.222.0913 • 469.624.8000 • 469-624-7153 fax • 800.932.6993 technical support • www.amx.com**